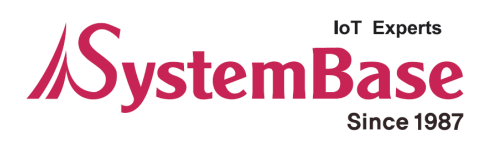

# **CS-LAN**

# **User Manual**

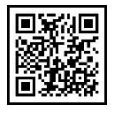

**Version 1.0.1 2015/07/12**

www.sysbas.com

### **Revision History**

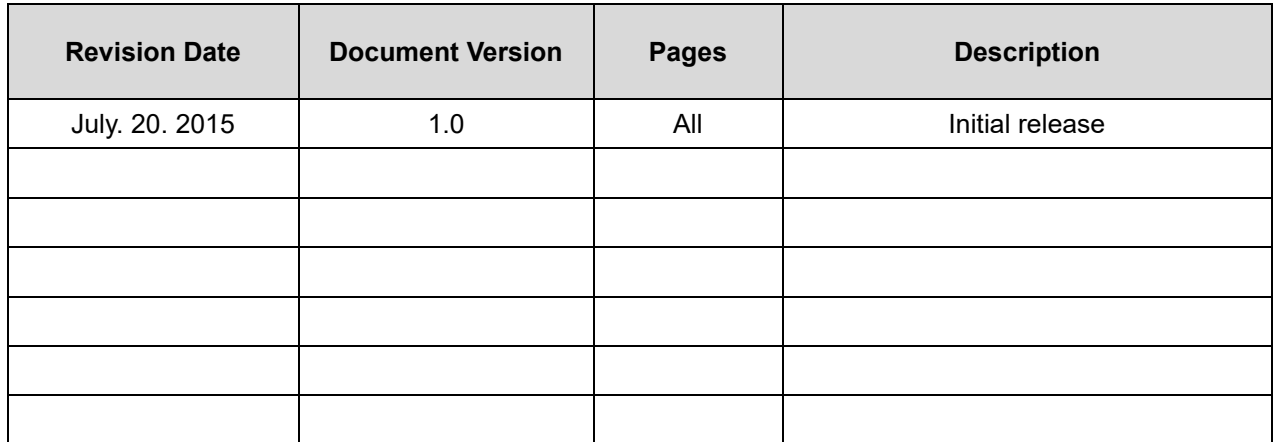

## **Contents**

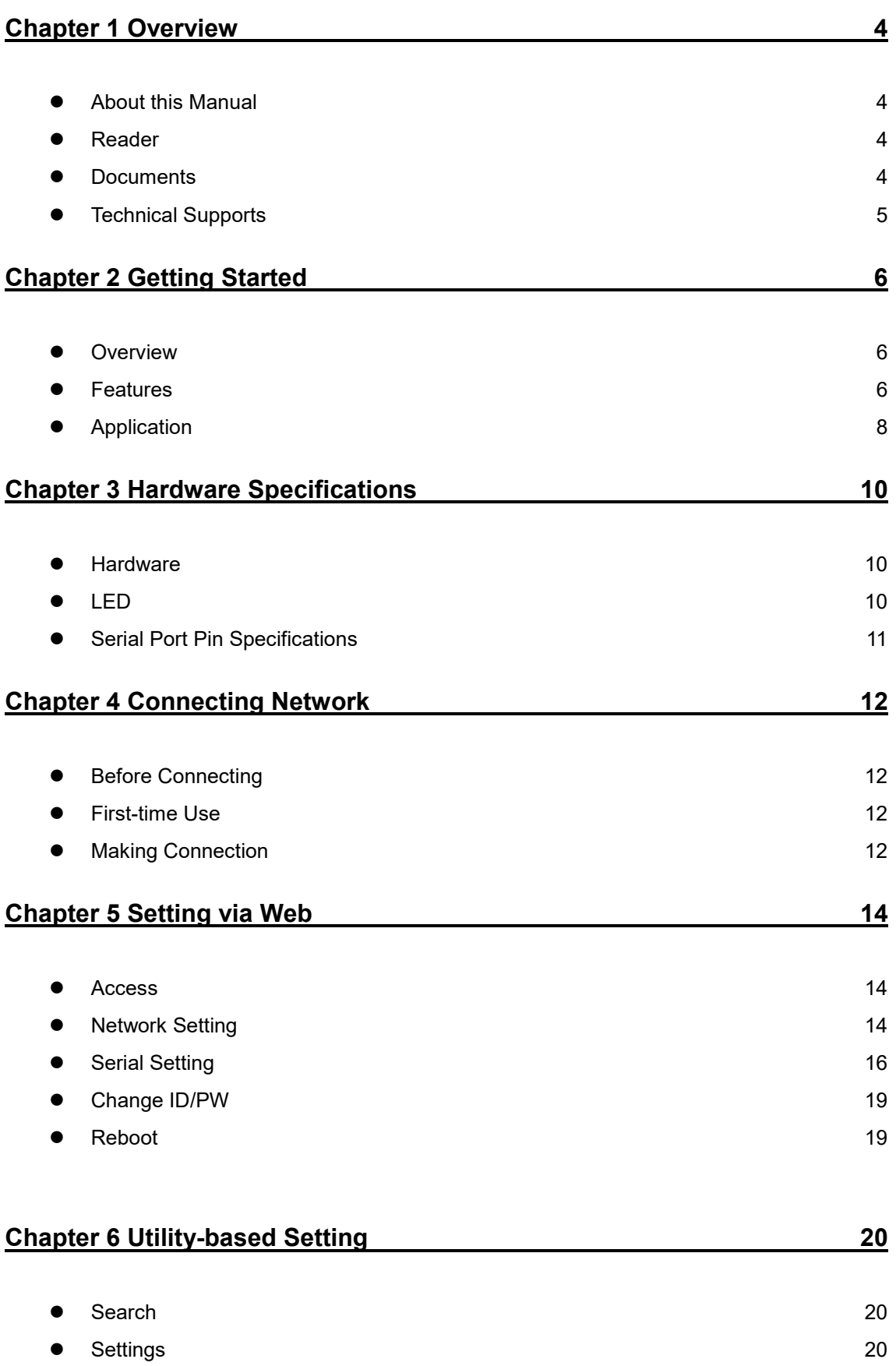

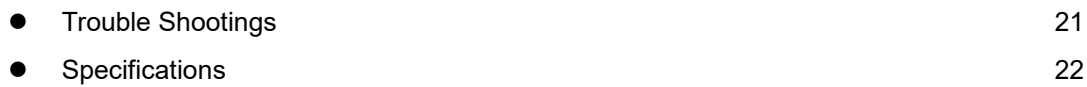

# <span id="page-4-0"></span>**1. Overview**

This chapter is intended to provide the CS-LAN related data, one of the serial converter device manufactured by SystemBase.

#### <span id="page-4-1"></span>**About this Manual**

This manual is intended to describe the connection and communication, setting and other managements regarding the CS-LAN.

#### <span id="page-4-2"></span>**Reader**

This manual was prepared for the users of CS-LAN. It is recommended to thoroughly read and understand this manual prior to using or setting the CS-LAN. This manual includes the application of hardware level and settings of software level. This manual is intended to help the users to easily control and manage the device to be connected with CS-LAN.

#### <span id="page-4-3"></span>**Documents**

The technical documents related to CS-LAN are listed as follows.

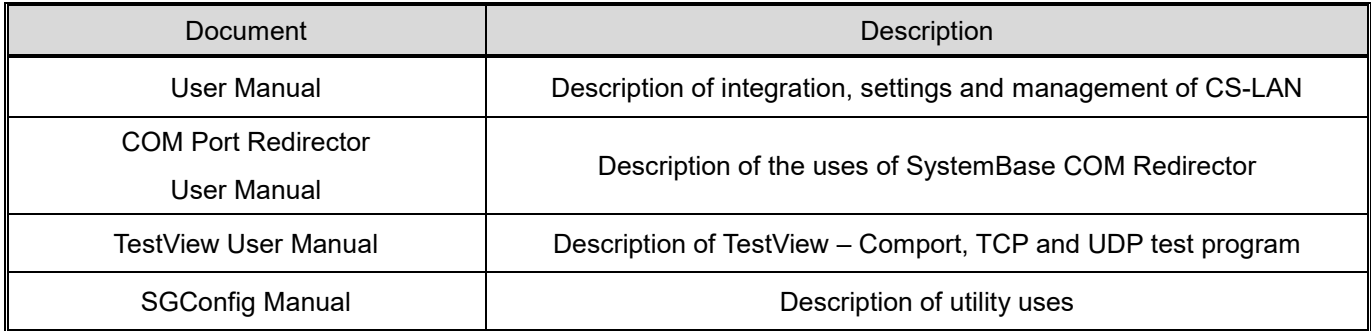

Please visit<http://www.sysbas.com/> to download the CS documents, as well as the latest software and firmware. You can be also provided with the technical support via FAQ or board.

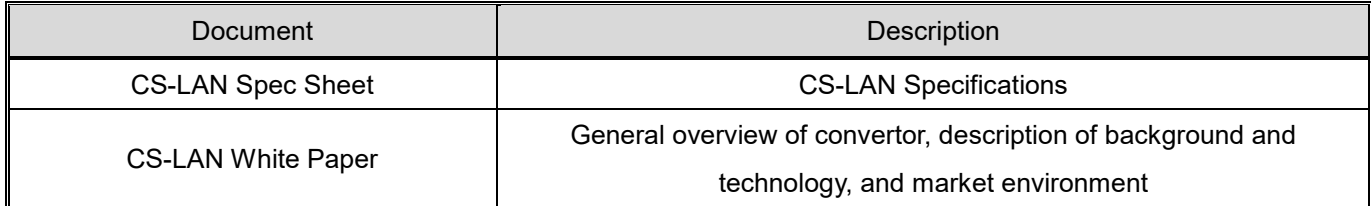

All documents provide the latest version at the homepage. The contents of document can be modified without a prior notification.

### <span id="page-5-0"></span>**Technical Supports**

SystemBase provides technical support through two methods below:

1. Send an e-mail to our technical support team at [tech@sysbas.com](mailto:tech@sysbas.com) to receive fast responses. Any questions, requests, suggestions or comments are welcomed.

2. For instant response, call us. Our technical team will always provide detailed consultation and guides through a simple phone call.

The phone number is: +82-2-855-0501 (ext. 233)

Available from Monday to Friday, 9:00 ~ 18:00 KST. We are closed on weekends and holidays.

# <span id="page-6-0"></span>**2. Getting Started**

This chapter provides the overview and core function of CS-LAN, and its package composition and application field.

#### <span id="page-6-1"></span>**Overview**

CS-LAN is microscopic wire convertor that provides Ethernet wire communication to equipment supporting RS232. The communication specification supports IEEE 802.3 10/100Base-TX and amounts RS232 standard DE9 connector, thereby providing the serial communication speed at the highest 921.6Kbps and Ethernet communication speed at 100Mbps. A CS-LAN is the device that connects the remote control, monitoring and various types of serial devices in the device connected via network.

### <span id="page-6-2"></span>**Features**

The basic features of CS-LAN are as follows. Other functions are also described throughout this manual.

- Serial communication speed at the highest 921 Kbps
- RS-232 method
- 10/100 Mbps(Auto MDIX) Ethernet Port
- COM Port Redirector
- Web-based device settings
- SGConfig utility-based settings

### **Contents of Package**

The CS-LAN package is composed as follows. Check if all components are included in the package.

CS-LAN device unit 1 5V DC Adaptor Ethernet Cable CS-LAN User Manual

#### **Class A equipment**

Sellers or users should be aware of the fact that this device is intended for industrial use(Class A), not for residential use.

### <span id="page-8-0"></span>**Application**

CS-LAN can be applied in various fields.

#### **Network Serial Communication**

As the most common example of application, The PC and CS-LAN are connected to a network so the serial devices connected to CS-LAN can be used in the PC.

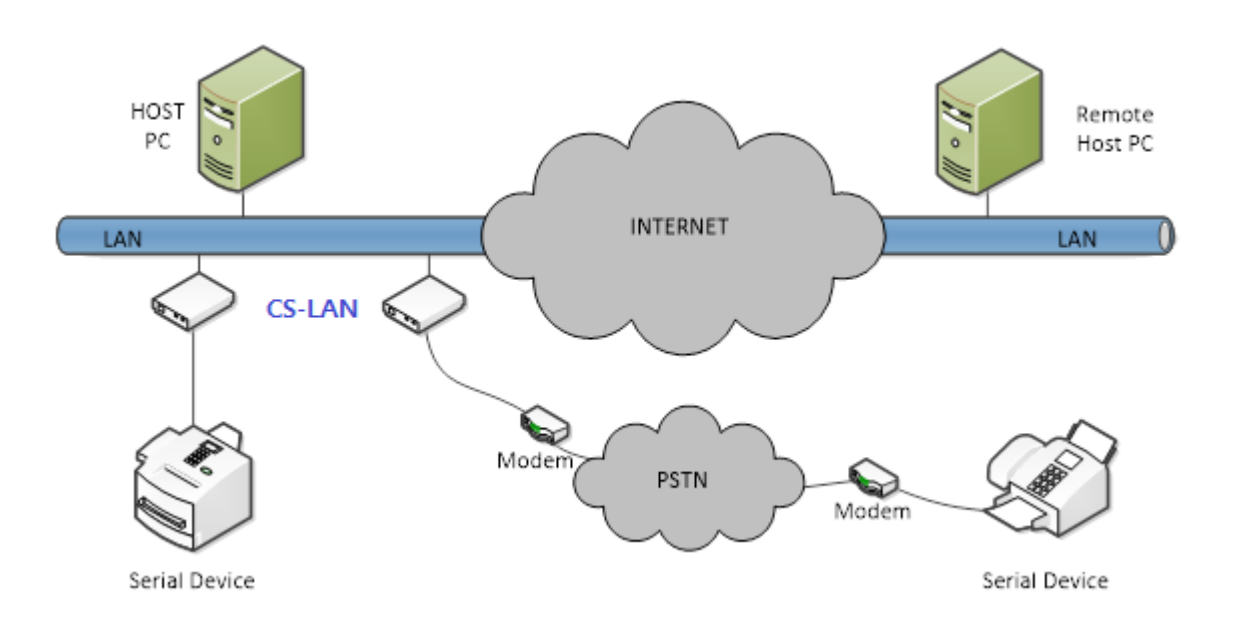

#### **Serial Communication Tunneling**

A serial cable connected between the PC and serial device is extended to network so it can be used as a serial cable (without distance limits). In order to use this function, please refer to the serial settings in the Chapter 5 Setting via Web to set at TCP Server – TCP Client or UDP Server – UDP Client mode. At these two modes, the data can be received and sent.

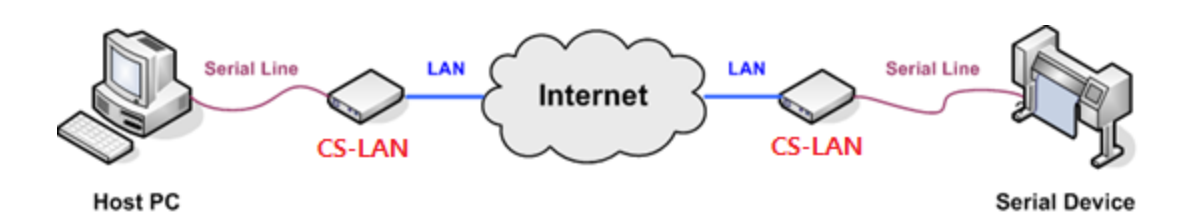

#### **COM Port Redirection**

Using a redirection to use the serial port of CS-LAN connected to network as the serial port mounted on a PC.

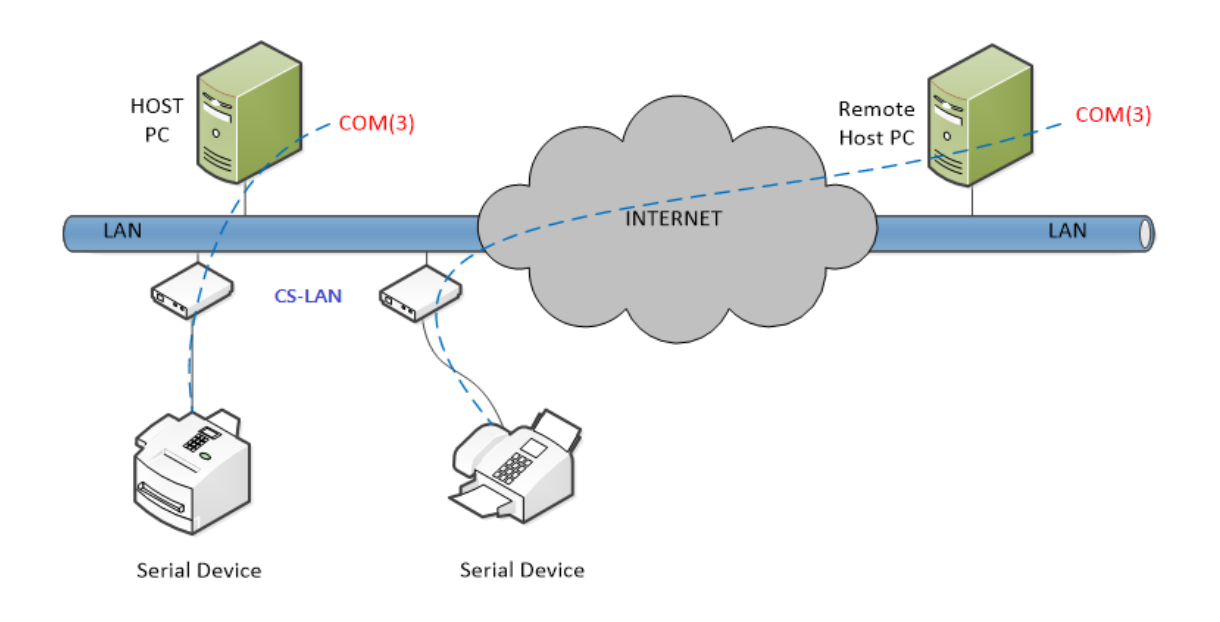

Factory / Industrial Automation

PLC, Robot, Arm, Human-Machine Interface, Logistics storage rail

Medical device, tester controller

Alarm

Home appliance / electronic device

Power managing device, game console

Measuring equipment, gas detector, and water level and contamination measuring equipment Data collector and distributor

Finance / Building Automation Card reader, barcode scanner, Kiosk, POS related equipment Serial printer, cash withdrawal, credit card reader Biometric sensor security equipment

# <span id="page-10-0"></span>**3. Hardware Specifications**

This chapter is intended to provide a comprehensive information of hardware, including hardware composition of CS-LAN, pin specification and other related matters.

#### <span id="page-10-1"></span>**Hardware**

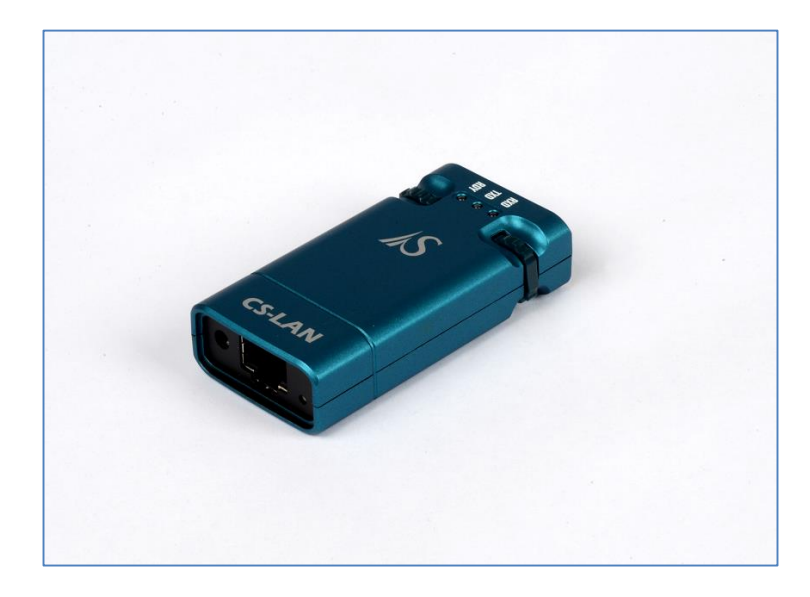

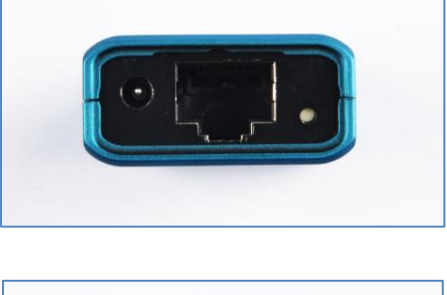

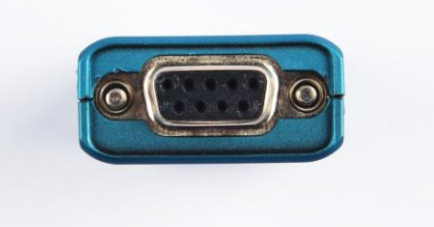

- **Serial Port: RS232(DE-9 FEMALE)**
- **Power Connector: To connect a DC 5V adaptor power cable via DC Adapter.**
- Reset Button: Press and release a button to restart CS-LAN
- **EXELGE:** Indicate the operation of CS-LAN. The next chapter provides each LED functions from the LED states.
- LAN Port: This port (8-pin RJ45) is used in connecting CS-LAN with Ethernet card, hub, router and other wire network connector.

#### <span id="page-10-2"></span>**LED**

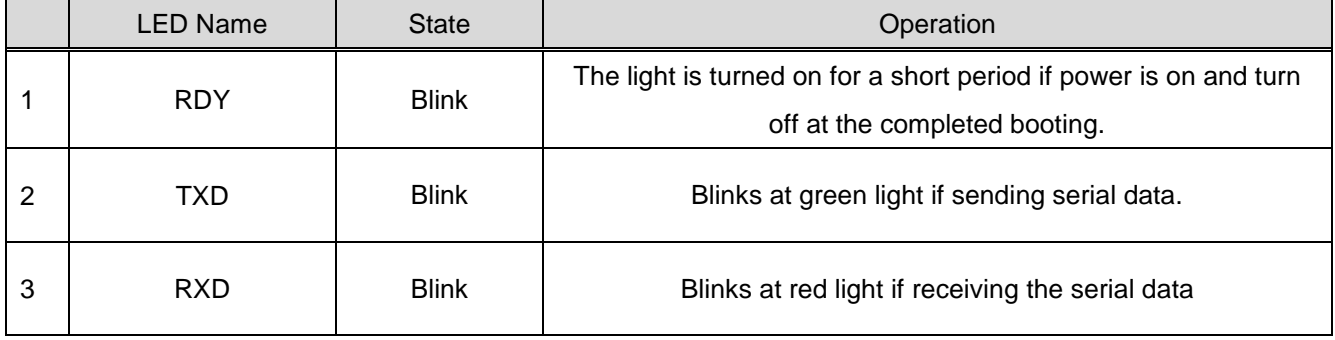

### <span id="page-11-0"></span>**Serial Port Pin Specifications**

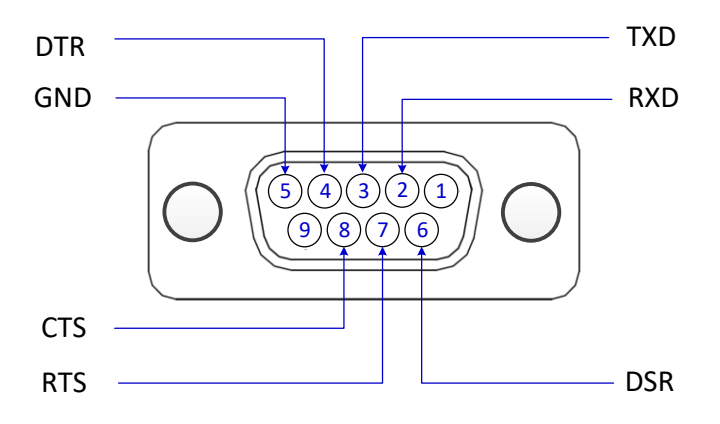

**RS-232**

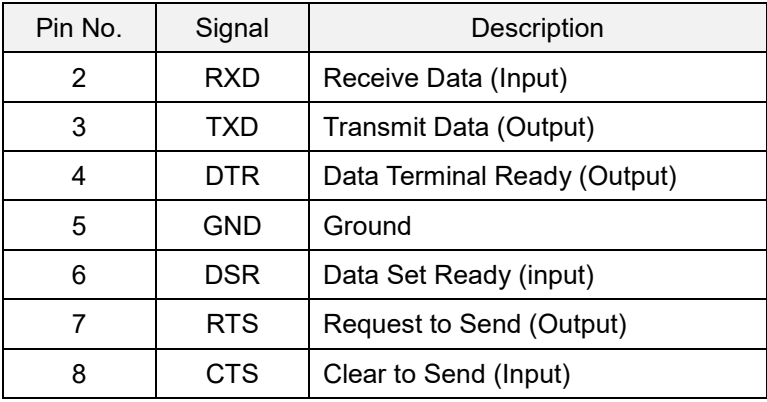

\* CS-LAN is a DCE (Data Communications Equipment) converter that is directly connected to DTE equipment such as PC.

# <span id="page-12-0"></span>**4. Connecting Network**

This chapter is intended to provide the required information to connect and operate CS-LAN with other serial device such as Ethernet, serial connection of CS-LAN.

How to connect CS-LAN with a device and network is as shown in the follows.

#### <span id="page-12-1"></span>**Before Connecting**

In order to connect a CS-LAN to network, a RJ45 Ethernet port is required. Ethernet supports 10Mbps and 100Mbps Ethernet connection (automatic recognition of 10/100Mbps). A LAN port in CS-LAN supports a MDIX so that it automatically recognizes the Ethernet crossover cable and straight through cable. Therefore, the type of cable connection is not a matter. The end of cable is connected to CS-LAN and other network device.

#### <span id="page-12-2"></span>**First-time Use**

The users need to check if the input voltage to be provided to CS-LAN to supply power correctly. CS-LAN is turned on and starts rebooting only when the power is properly supplied.

RDY LED or TXD/RXD LED can be used to check the operation statue and please refer to the "Chapter 3 'composition of hardware" for more detailed information LED states.

It requires an IP address in order to access CS-LAN web. Basically a static IP is given as default setting in CS-LAN. After first access, enter other IP address manually or IP that is automatically assigned by DHCP server. This depends on the user's network configuration and policy but it is strongly recommended to assign a static IP to CS-LAN.

#### <span id="page-12-3"></span>**Making Connection**

The users need to access web browser or use configuration utility in order to view or set the CS-LAN configurations. Please refer to SGConfig manual for more detailed information how to use the utilities. This manual is prepared based on the settings via web browser.

First the users need to know the network address, IP Address where the CS-LAN is being operated.

If LAN port of CS-LAN is used by IP assigned from DHCP or set on a fixed static ID address or unknown ID address, this manual provides how to access the CS-LAN as follows.

#### **Default IP Address: 192.168.0.223**

The default IP address of CS-LAN is set on 192.168.0.223. In order to access this IP address, the network settings should be changed. Please refer to the followings for setting.

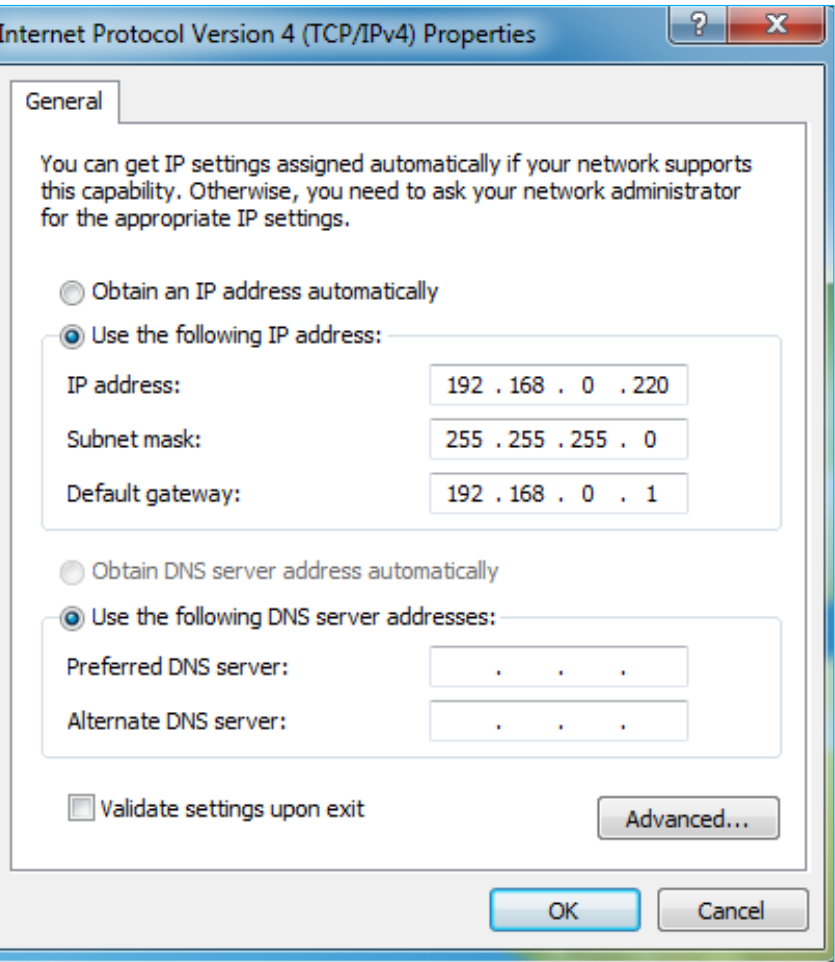

# <span id="page-14-0"></span>**5. Setting via Web**

This chapter is intended to provide web settings for CS-LAN.

#### <span id="page-14-1"></span>**Access**

Open a web browser and enter an IP address of CS-LAN to bring up the authentication window at the first access. Enter "cslan" in ID and "99999999" in password to bring up a web setting page.

#### <span id="page-14-2"></span>**Network Setting**

The first page displays the network setting for device network information.

It is as shown in the follows.

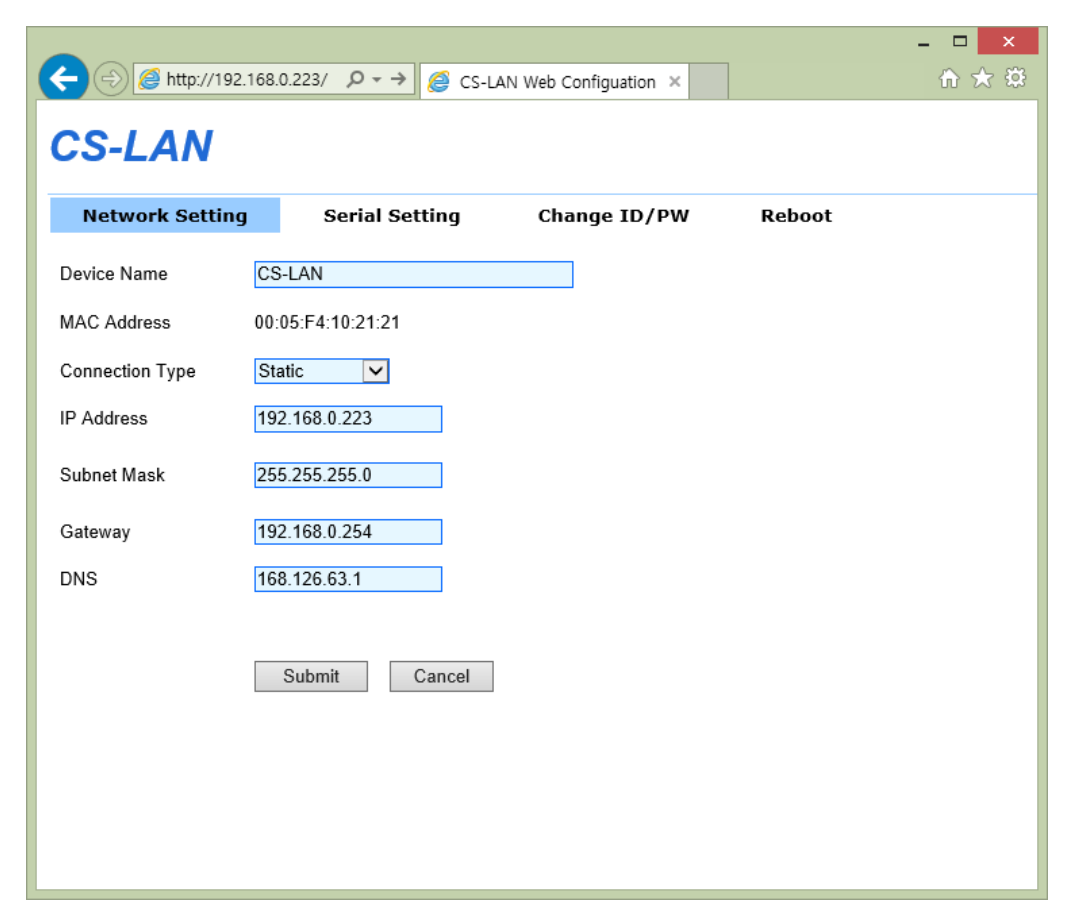

The network configurations and network management are set in the network setting. After changing the settings, press a [Submit] button to save the changes, and the system should be restarted via reboot menu in order to apply the changes to the actual operation. If not saving the changes prior to exit, the changes will be lost.

If you have not saved the changes by pressing a [Submit] button, you can go back to the original before changes applied by pressing a [Cancel] button.

The main functions of Network Setting page are as follows.

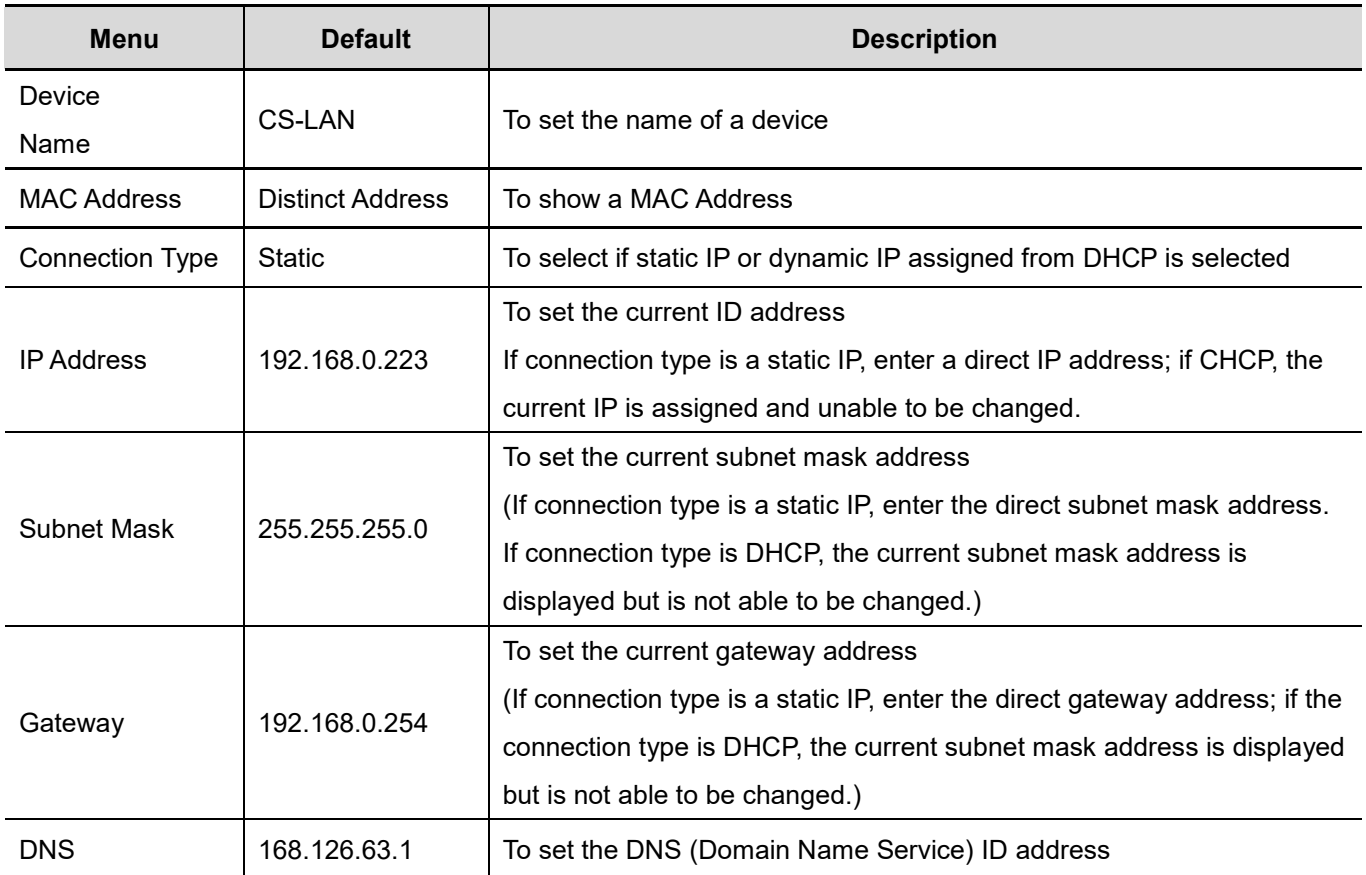

#### <span id="page-16-0"></span>**Serial Setting**

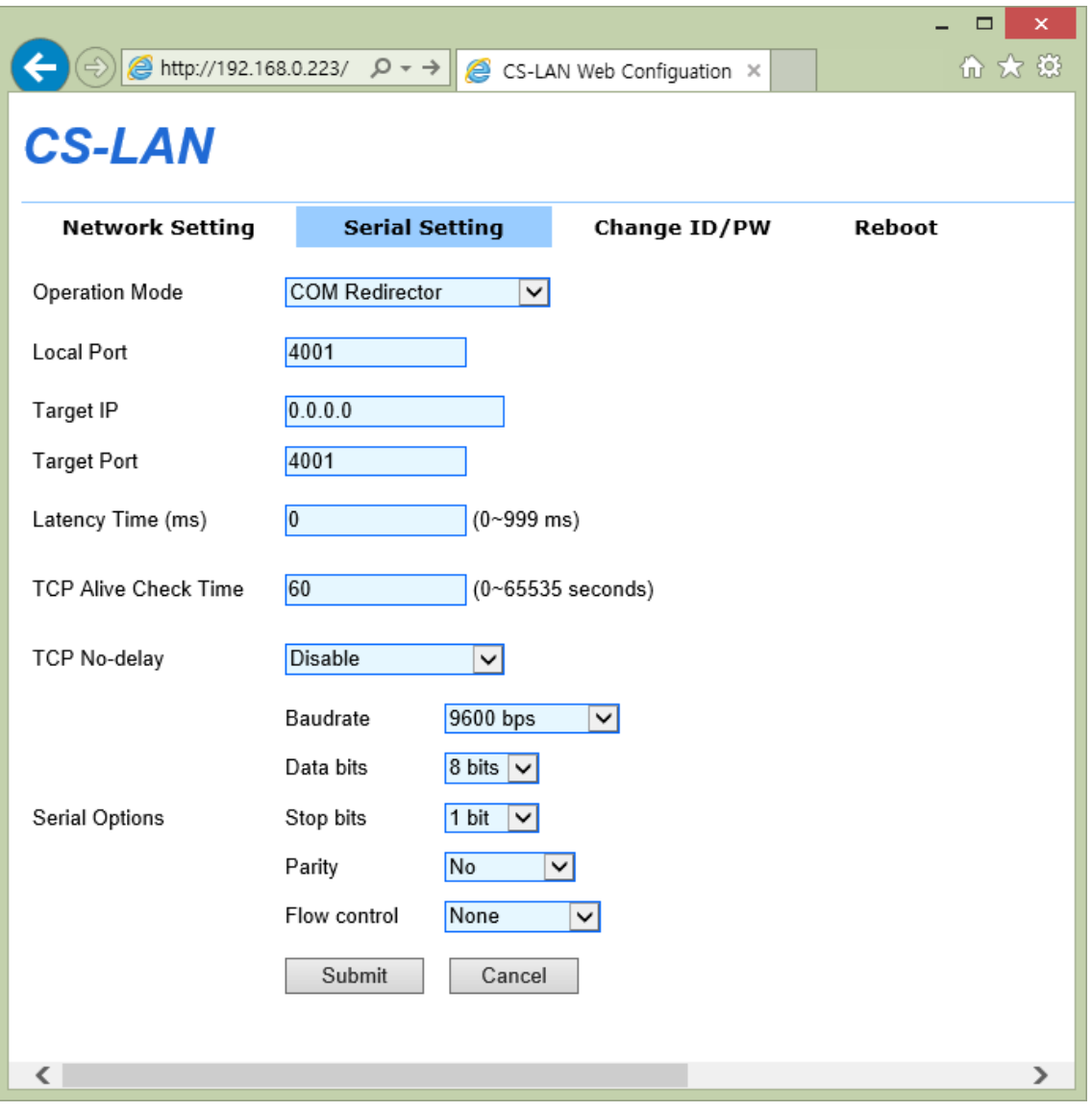

The operation settings of serial port are set at the serial settings. After changing the settings, press a [Submit] button to save the changes, and the system should be restarted via reboot menu in order to apply the changes to the actual operation. If not saving the changes prior to exit, the changes will be lost.

If you have not saved the changes by pressing a [Submit] button, you can go back to the original settings by pressing a [Cancel] button

The current serial settings will be ignored at the COM Redirector mode and changed to settings at the connection to virtual COM port.

In the COM Redirector mode, the current serial settings will be ignored and changed to settings at the connection to virtual COM port will be applied.

Key functions of Setup Menu are as follows.

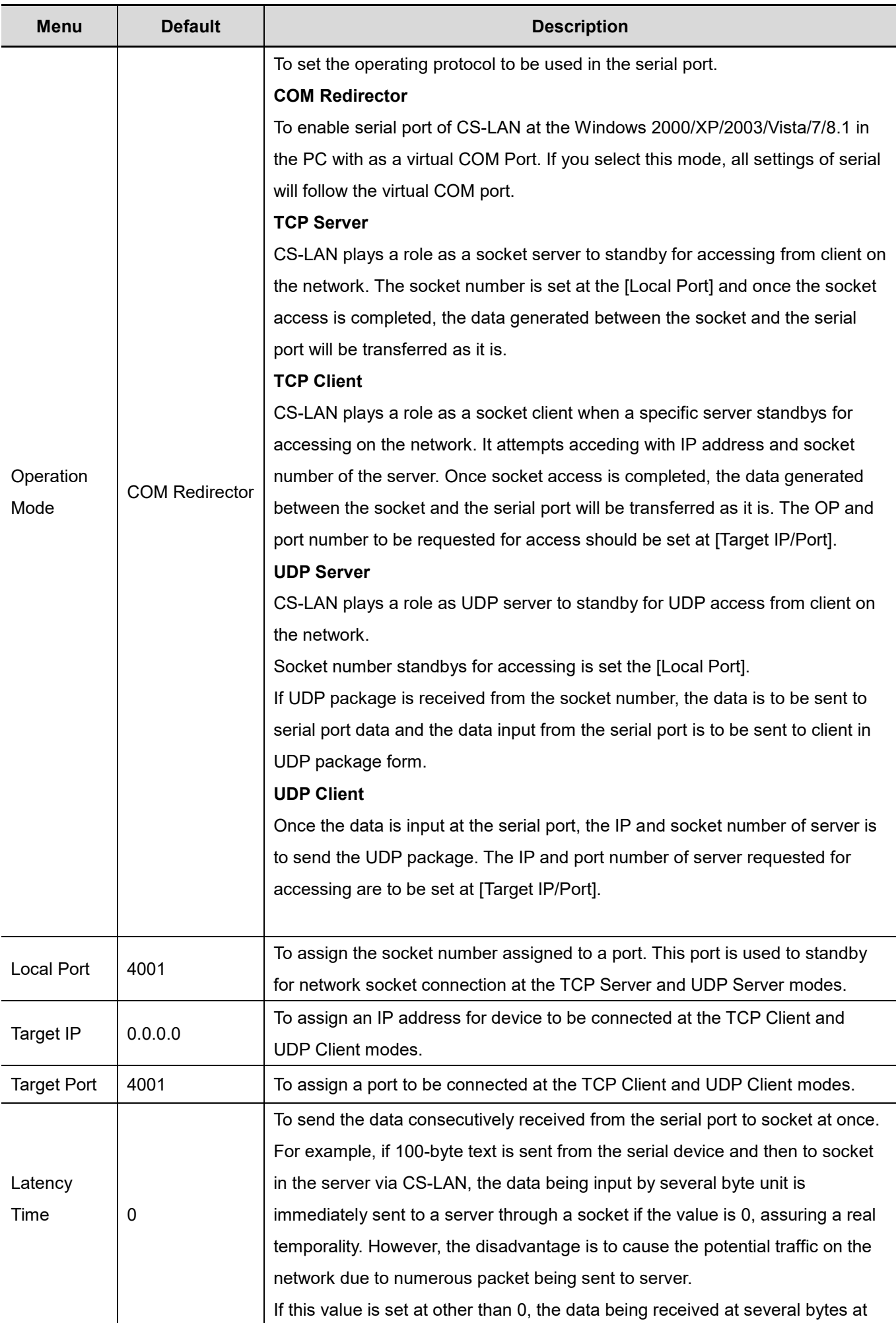

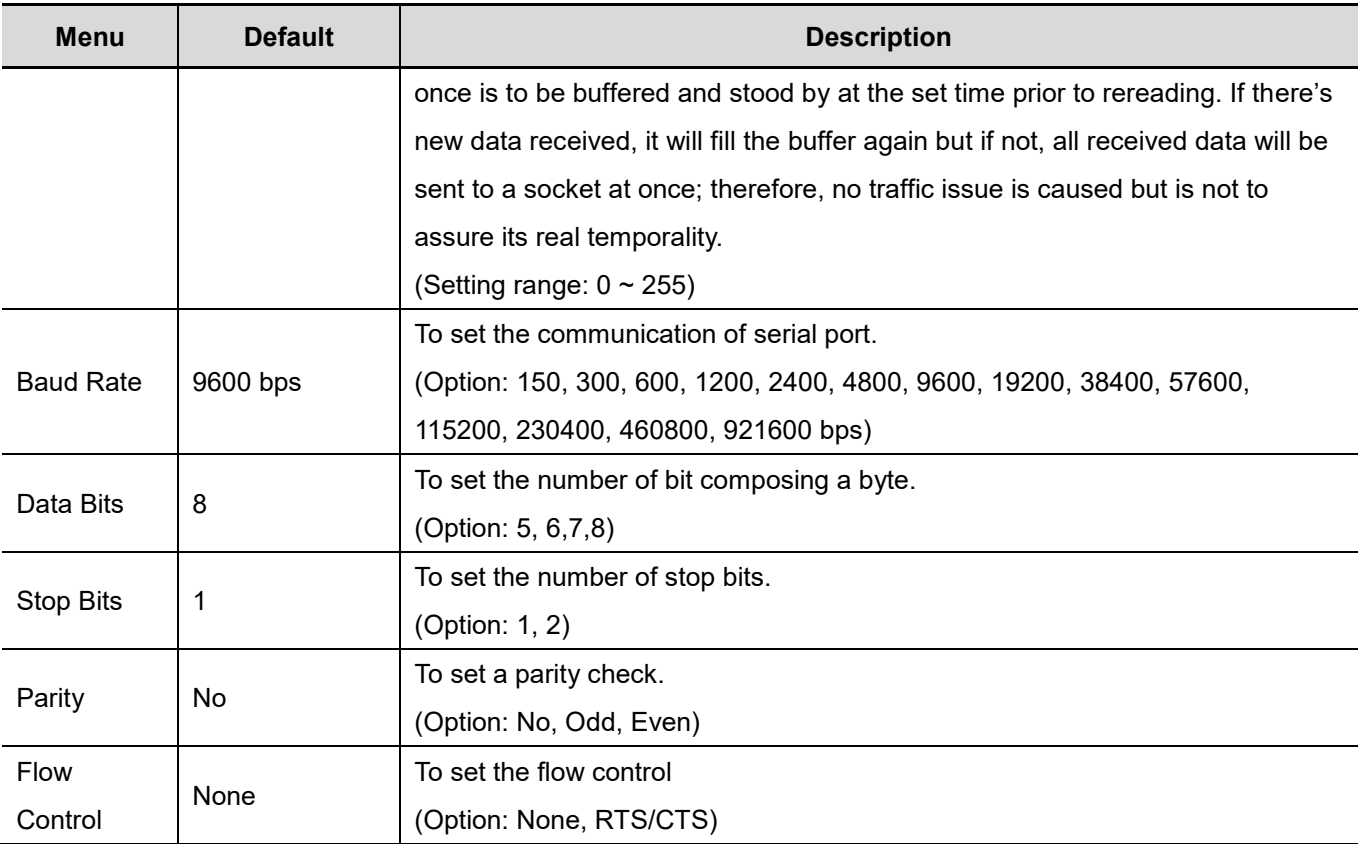

### <span id="page-19-0"></span>**Change ID/PW**

The ID and password are required to access the web setting page. This ID and password can be changed by user in the following screen. Please be aware that this setting is saved and applied at the same time without rebooting.

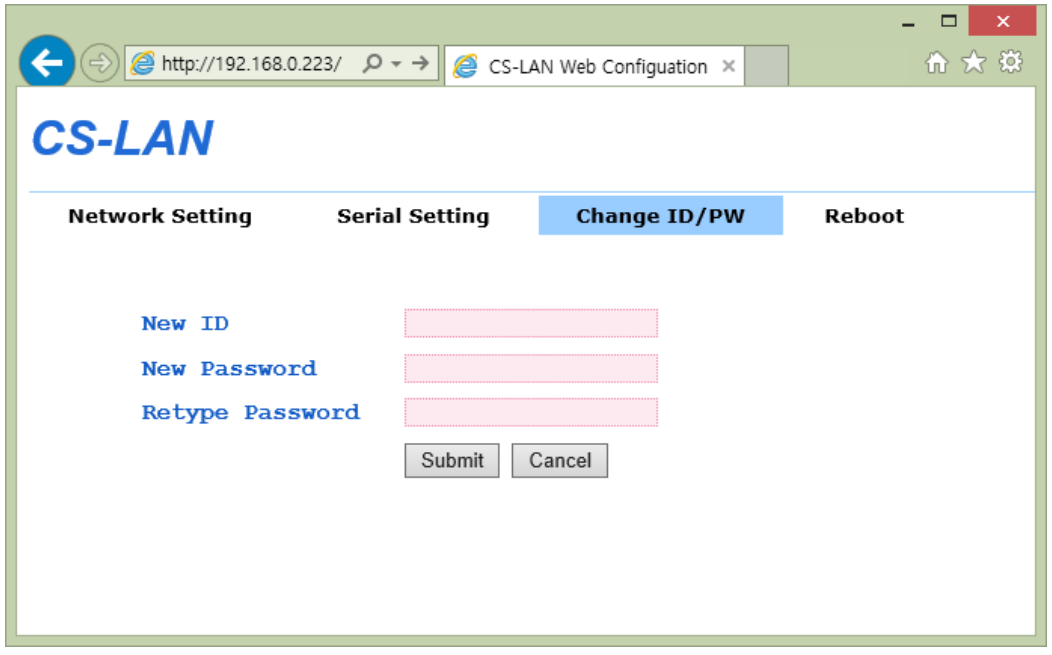

#### <span id="page-19-1"></span>**Reboot**

A device is restarted.

If you change the settings and save them via a submit button. The CS-LAN is restarted with the changes.

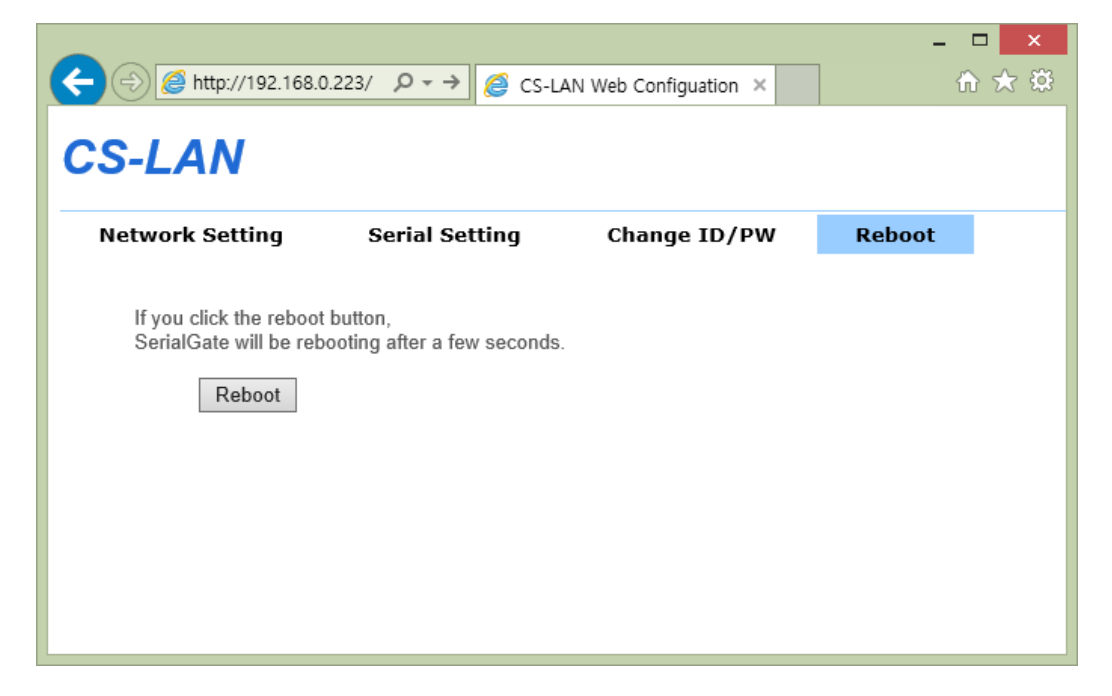

# <span id="page-20-0"></span>**6. Utility-based Setting**

This chapter is intended to provide a CS-LAN settings using the SGConfig utilities.

#### <span id="page-20-1"></span>**Search**

Execute a SGConfig and search, it will search the CS-LAN connected to network.

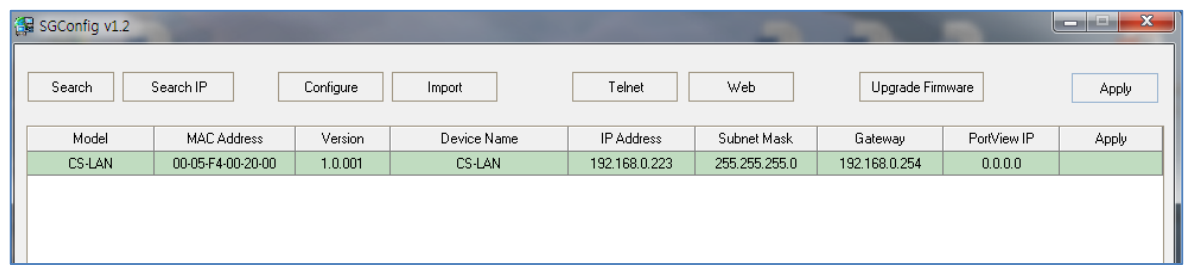

#### <span id="page-20-2"></span>**Settings**

Select a list of devices for setting among the searched devices and click a configure button to bring a CS-LAN setting window as shown in the follows. Please refer to SGConfig manual for more detailed information on option and setting.

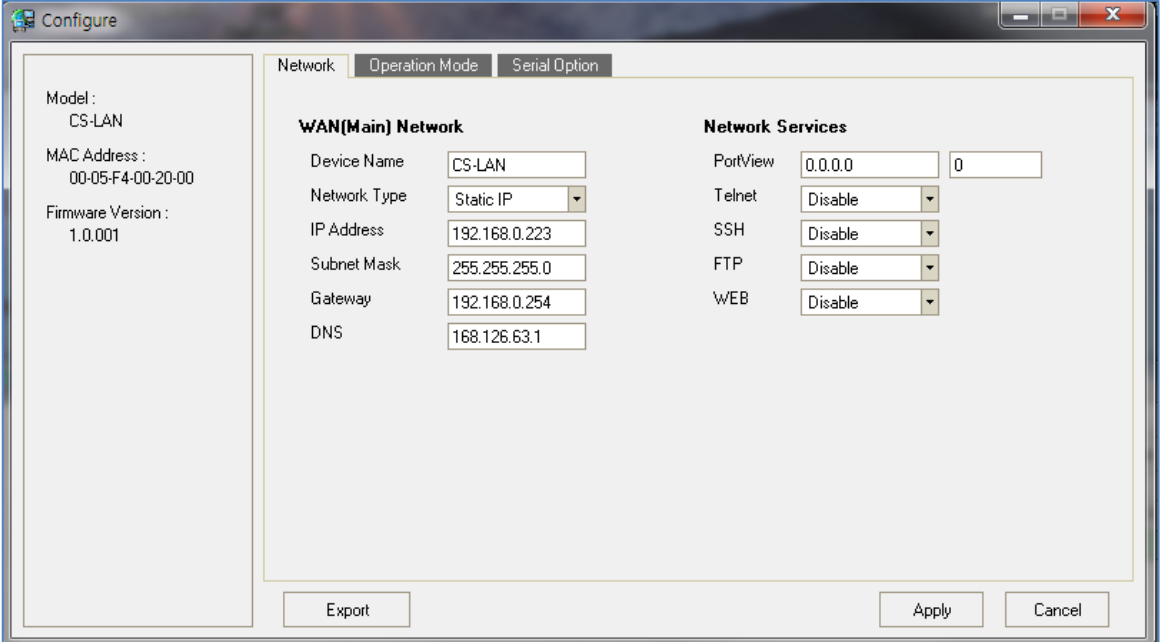

# <span id="page-21-0"></span>**7. Appendix**

### <span id="page-21-1"></span>**Trouble Shootings**

This chapter is intended to provide solutions to various problems may be caused while using this device. It covers the problems in the following category.

#### **Installation**

It is recommended to check the network connection and cable first if not able to access the connected device via CS-LAN.

- Check if all connections are properly made. (Ethernet or DE-9 connector, serial cable)
- Check if ID address and port number are properly entered.
- **Connect CS-LAN with other port to check if port is properly operated if using a Hub.**

#### **Network Settings**

- Check if the computer and CS-LAN are on the same network if TCP/IP used. (Check the connection with CS-LAN via a ping command in the computer). IP address of CS-LAN is found on the logical network same as host computer. For example, If computer's ID address is 192.189.207.3 and subnet mask is set at 255.255.255.0; then the IP address of CS-LAN should be set at 192.189.207.x (x should be integral number from 1 to 254). Also, check if default gateway address is also properly set.
- If IP address in CS-LAN is set to be automatically assigned via DHCP, the IP address of CS-LAN can be changed. Obtain a permanent IP address from DHCP server and set it in CS-LAN or assign a static IP address in the CS-LAN to fix the address.
- **Problems may be caused attributed to incorrect or repeated IP address. Check if IP address is correctly** assigned to CS-LAN and if that IP is assigned to other equipment on the network. The IP collision issue in the CTP/IP connection is very frequent and common. If IP address is not correctly set, it would be highly likely to be caused by device connection.
- Check if both computer and CS0LAN use the same subnet mask. (For example, if CS-LAN uses a subnet mask of 255.255.255.0, the same subnet mask should be used in the computer as well). Also check if default gateway is correctly set or not.
- If incorrect IP address is assigned, find a DHCP server to check if incorrect address is assigned to CS-LAN.

#### **Window O/S**

If the device is not properly connected to window O/S, check the connection via PING x.x.x.x (x.x.x.x is an IP address of CS-LAN) command at the command prompt. If ping is not properly working, the access to serial equipment is not possible.

 If a trouble is caused while using a COM redirect (emulator), check if correct virtual port is used while executing the application. Check if COM port assigns a correct COM port in the application.

### <span id="page-22-0"></span>**Specifications**

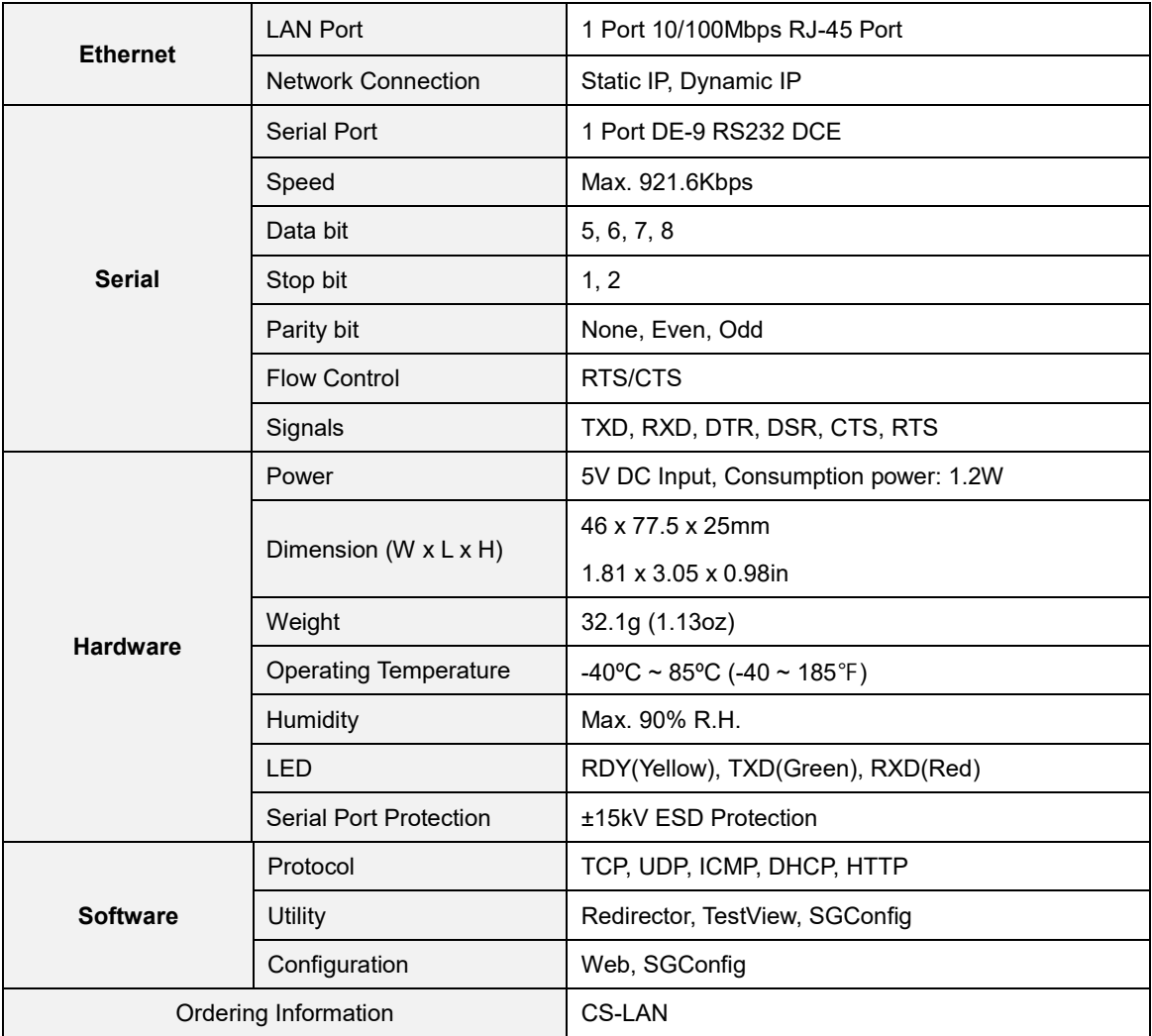

#### **\*Reset Button**

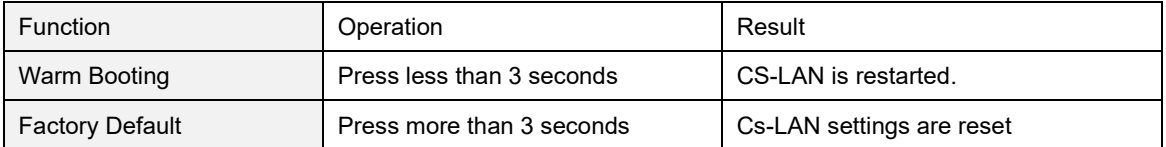

#### **Copyright**

Copyright ⓒ 2020 SystemBase CO., Ltd. All rights reserved. This manual is a document protected by Copyright law. Unauthorized copying, duplicating, publishing of some or all of contents without prior consent from SystemBase is against Copyright Law.

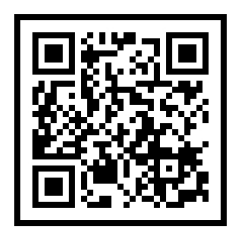

www.sysbas.com

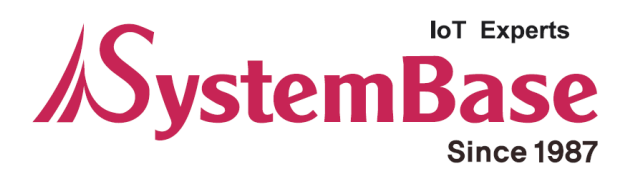

If you have any inconvenience while using the product, please contact us.

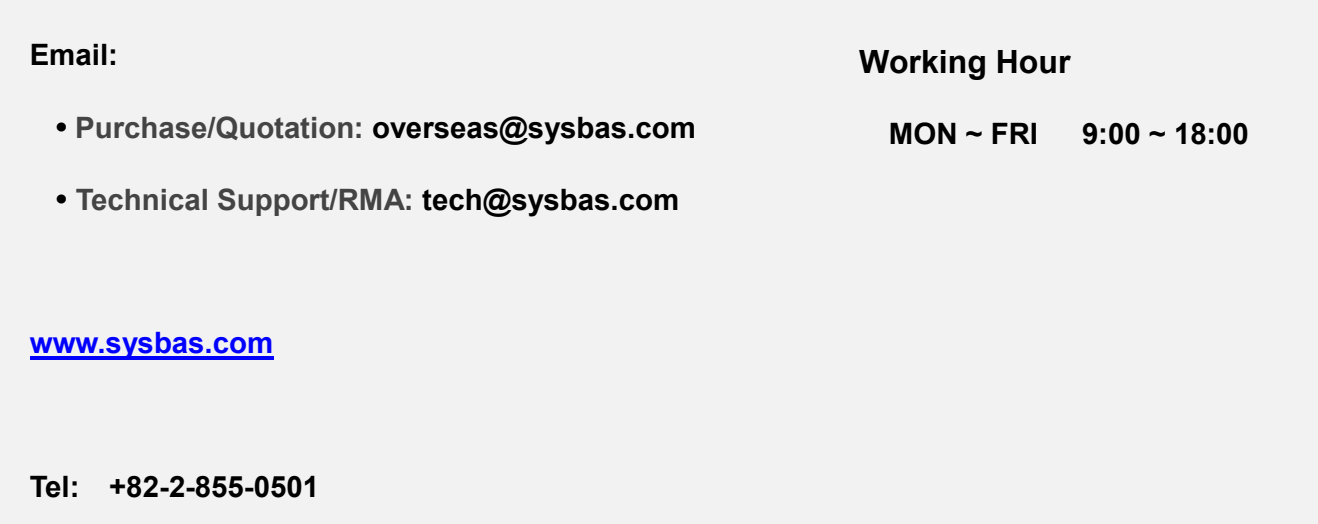

**Fax: +82-2-855-0580**

Copyright ⓒ 2020 SystemBase Co., Ltd. All Right Reserved.